# **学生参会操作指南**

**一、账号登陆**(支持电脑&手机浏览器访问)

访问【专场双选会链接】(C 端), 并进行账号登陆, 第一次访问需要填写【入场信息】

如无该场链接,访问空双首页链接:sxh.zhaopin.com

- ① 无智联账号学生需要先进行【注册并提交简历】
- ② 拥有智联招聘账号但是还没有简历的学生需要先【填写一份简历】

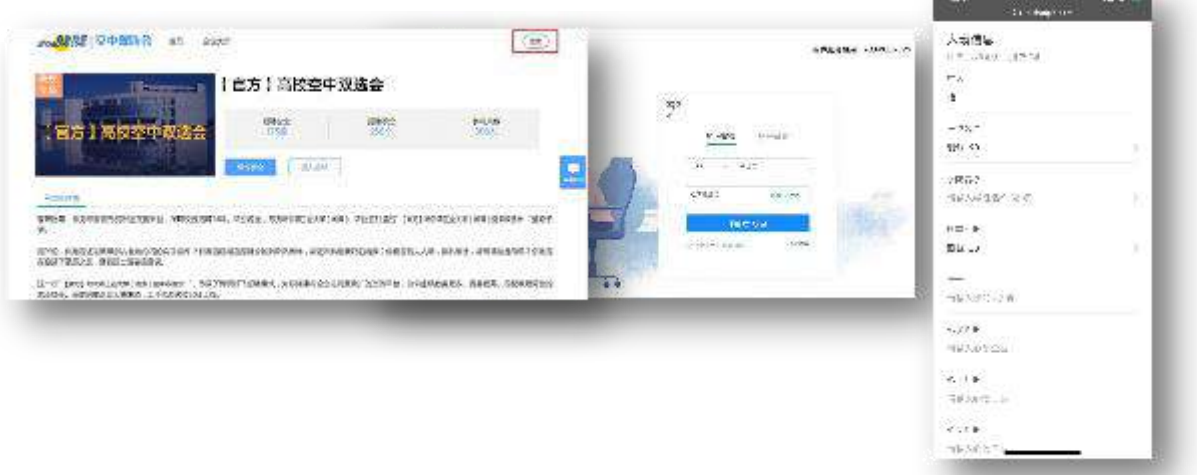

**BACK COMPANY** 

## **二、报名&投递**

点击【立即报名】,填写【选择简历】【填写求职意向】,浏览企业招聘信息进行【投递】

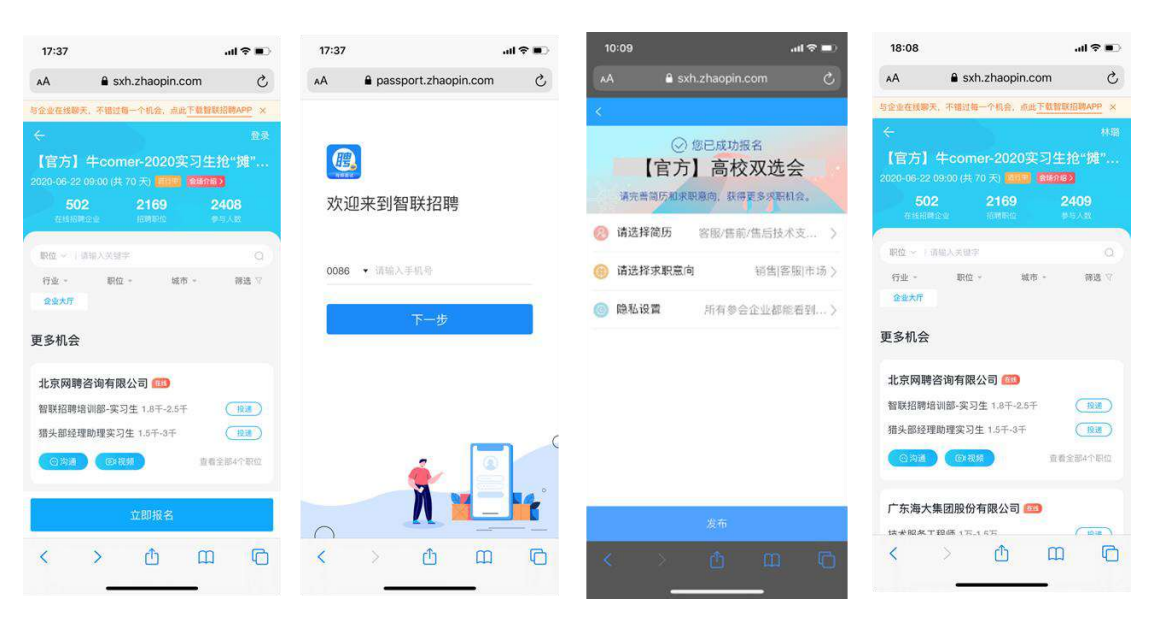

**三、活动当天在线咨询&视频面试、视频面对面、视频微面试、观看企业直播(使用移动端面试)**

**1、准备动作:**

下载智联招聘 APP, 进行账号登陆, 确保 APP 消息提醒是打开状态。

**2、会场登陆**

活动当天开场前 30 分钟, 学生将会收到短信, 进入专场链接登陆

若无专场链接可在 APP 端进入空双主页,直接参与

PC 端访问:sxh.zhaopin.com

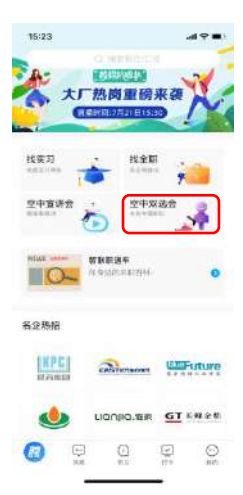

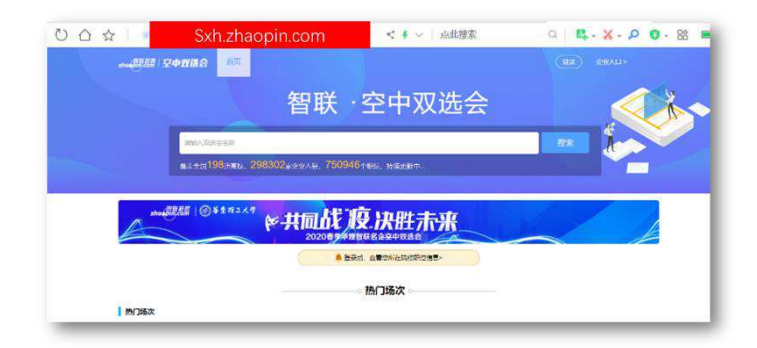

#### **3、主动发起咨询和视频面试**

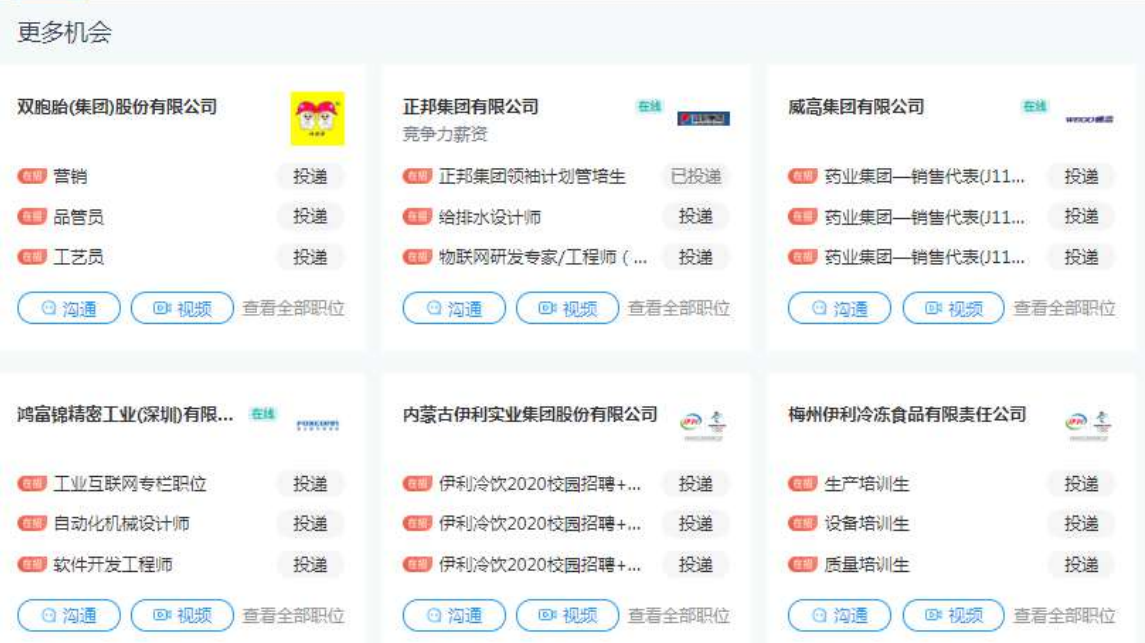

- 点击【沟通】按钮跳出弹窗,线上直接沟
- 点击【视频】,填写发送【视频面试申请】,企业移动端收到提醒

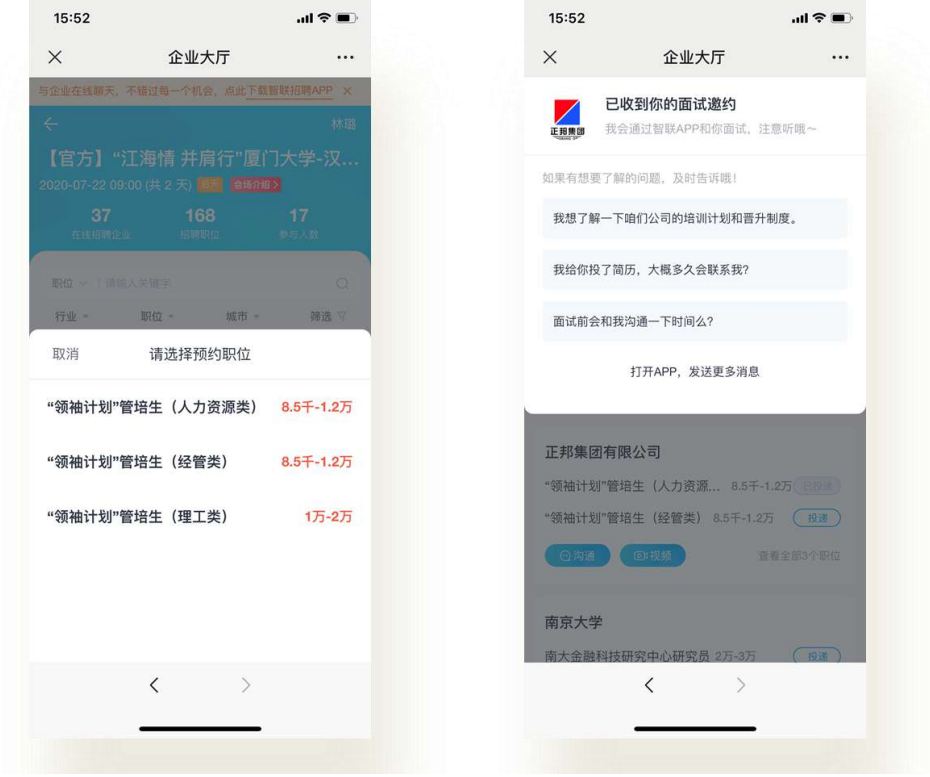

**4、接收企业主动发起视频面试**

收到智联招聘 APP【消息提醒】,打开智联招聘 APP 在【消息】板块进行文字回复/接听视 ÷

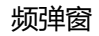

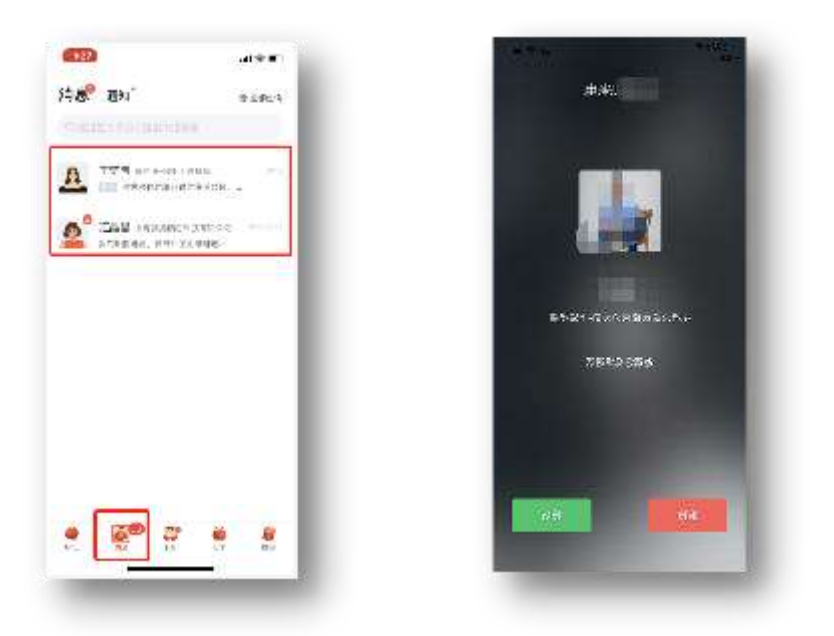

### **5、视频面对面、视频微面试**

视频面对面:① 扫描企业二维码,进入面试专区;② 等待面试

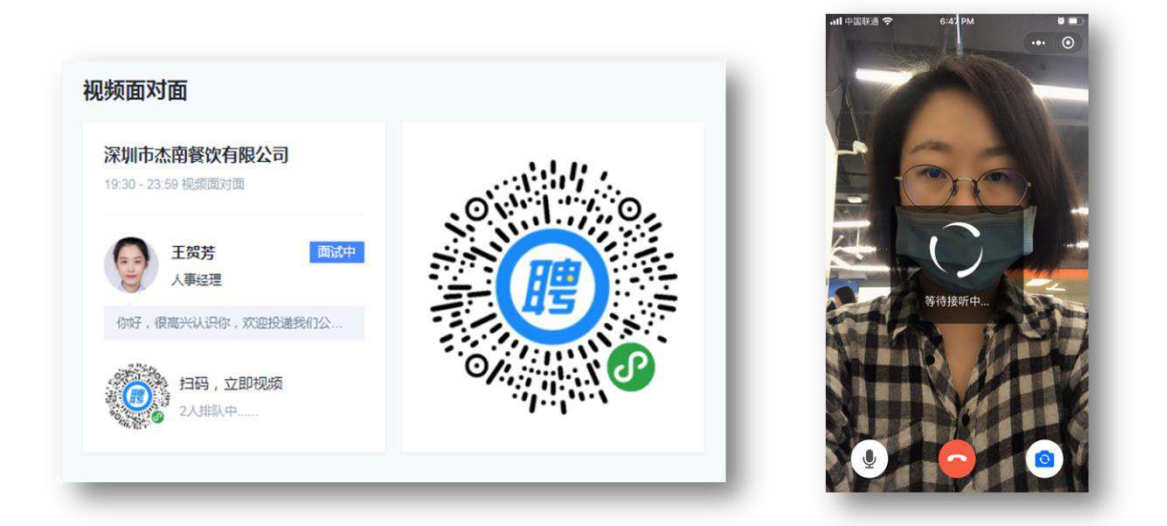

视频微面试:① 点击"视频面试预约";② 选择面试职位、面试时间;③ 微信扫描二维码,进 入视频录制页面。根据提示进行录制

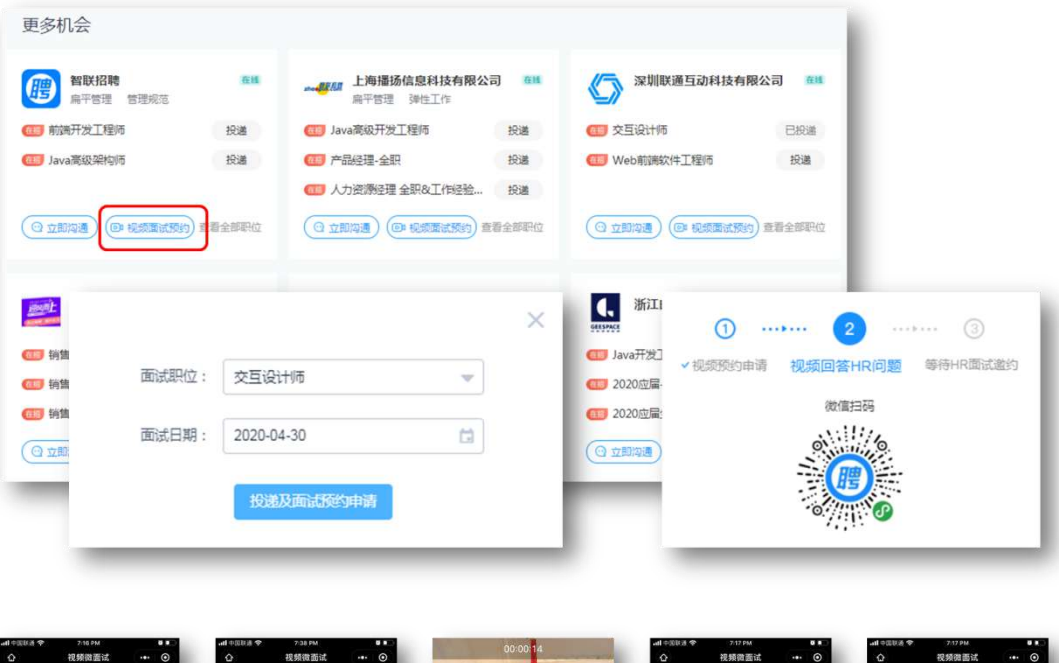

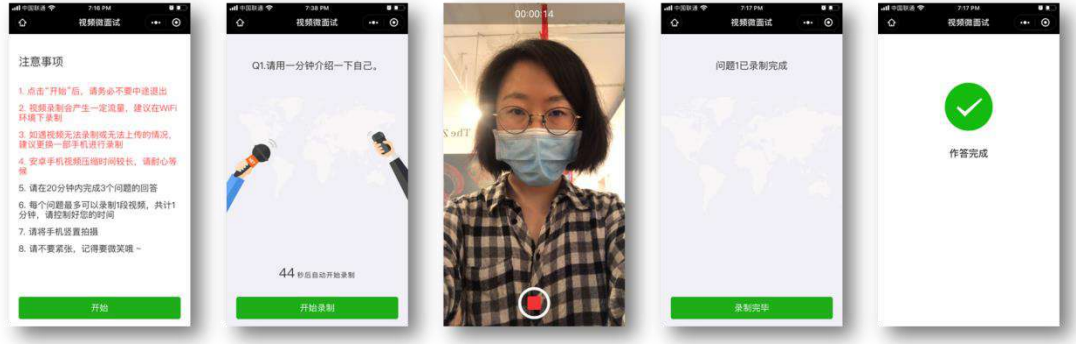

## **、观看企业直播**

点击企业直播窗口;② 进入直播页面,观看、互动,投递简历。

PC 端

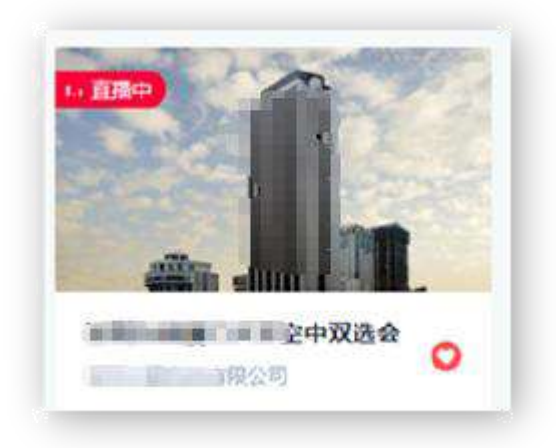

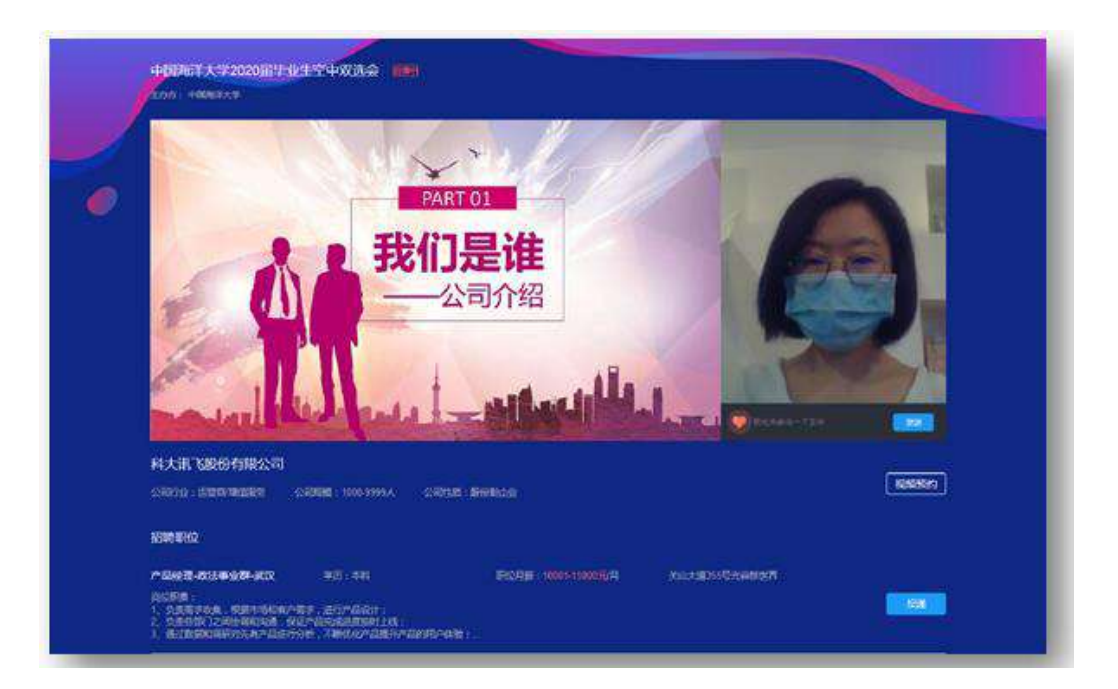

移动端

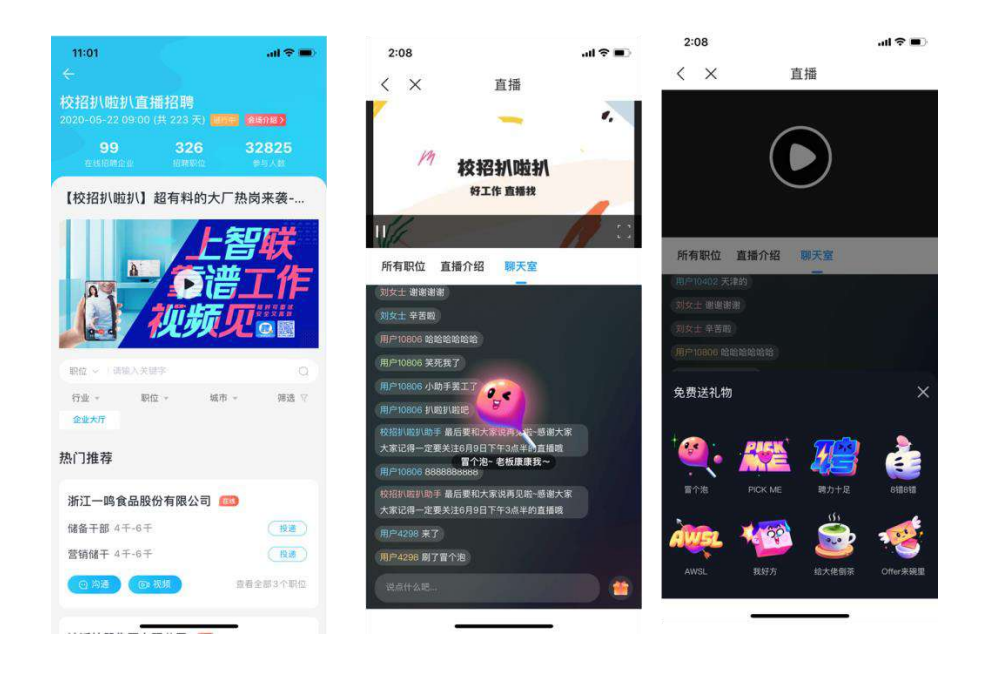